# **Slackware Installation**

#### **Anmerkungen, die das englischsprachige Original ergänzen, habe ich blau unterlegt**

Diese Anleitung ist schon relativ alt. Das meiste ist insofern noch aktuell, als sich der Installer nie geändert hat.

Die Standardmethode bei Slackware ist die vollständige Installation. Wer einen Server aufsetzt, kann die Serien kde, kdei, t, x, xap, xfce und y weglassen.

Wer KDE installiert sollte darauf verzichten, die kdei-Serie komplett zu installieren. Es reichen die beiden "de" Pakete für KDE und Calligra. Diese Standardinstallation verbraucht ungefähr zwischen 6 und 7 GB auf der / root Partition. Die Komplettinstallation aller Pakete dauert ca 8-12 Minuten auf einem modernen Computer.

Mit etwas Erfahrung und wenn man die zu installierenden Pakete bereits auf der Festplatte des Computers gespeichert hat, kann man einen Computer mit einer Downtime von unter 5 Minuten neu installieren.

# **Übersicht**

Die Installation von Slackware verläuft eher minimalistisch, verglichen mit anderen Distributionen. Sie erinnert an die Installation eines BSD-Systems. Wenn Du Dich mit einem der BSD-Betriebssysteme auskennst, wird Dir die Slackwareinstallation vertraut vorkommen. Wenn Du aber noch nie eine Distribution ohne grafischen Installer, also mit Mausunterstützung installiert hast, dann ist es vielleicht am Anfang etwas ungewohnt.

Die aktuellen Versionen von Slackware werden sowohl auf DVD wie auch CDs vertrieben. Es gibt aber noch zahlreiche andere Methoden der Installation. Meistens wird man Slackware von DVD oder CD installieren, diese Anleitung beschreibt dies. Falls Dein Computer über kein CD- oder DVD-Laufwerk verfügt, solltest Du einen Blick ins Verzeichnis usb-and-pxe-installers auf dem Slackware-Mirror Deines Vertrauens werfen. Dort gibt es einige README-Dateien in denen andere Installationsmethoden beschrieben werden, Booten von einem USB-Speichermedium oder von einer Netzwerkkarte, die PXE unterstützt. Diese READMEs sind die beste verfügbare Informationsquelle für solche Bootmethoden.

Ein HOWTO "wie man einen PXE-Boot-Server direkt von einem Slackware Installationsmedium aufsetzt befindet sich hier: [Out of the box Slackware PXE Server](https://docs.slackware.com/slackware:pxe_install)

# **Booten des Installationsmediums**

Du kannst einfach die DVD oder CD ins Laufwerk einlegen und dann den Computer neu starten. Eventuell ist es nötig, im BIOS die Boot-Reihenfolge anzupassen. Bei manchen Computern (z.B. Lenovo Thinkpad) kann man auch "on the fly" die Bootreihenfolge ändern, indem man beim

Systemstart die ENTER Taste drückt. Aber das ist bei jedem Computer etwas anders.

Wenn der Computer von der CD startet, hast Du die Möglichkeit, spezielle Parameter an den Linux-Kernel zu übergeben. Meistens ist das jedoch nicht notwendig. Also drückst Du die ENTER Taste und bootest die Installations-CD.

Welcome to Slackware version 13.37 (Linux kernel 2.6.37.6)! If you need to pass extra parameters to the kernel, enter them at the prompt below after the name of the kernel to boot (huge.s etc). In a pinch, you can boot your system from here with a command like: boot: huge.s root=/dev/sda1 rdinit= ro In the example above, /dev/sda1 is the / Linux partition.

This prompt is just for entering extra parameters. If you don't need to enter any parameters, hit ENTER to boot the default kernel "huge.s" or press [F2] for a listing of more kernel choices.

Nun siehst Du eine Menge Text über den Monitor fliegen, keine Bange, das ist völlig normal. Der Text wird vom Kernel ausgegeben, dieser erkennt währen des Bootvorgangs die Hardware Deines Computers und bereitet das Laden des Betriebssystems vor (hier: des Installers). Später kannst Du den vom Kernel ausgegebenen Text mit dem dmesg (1) Kommando lesen. Oft ist die Bildschirmausgabe der Kernels hilfreich beim der Fehlersuche von Hardwareproblemen. Wenn der Kernel mit der Hardwareerkennung fertig ist, kehrt auf dem Bildschirm Ruhe ein und Der Installer bietet Dir an, eine Tastaturbelegung auszuwählen. Standardmäßig ist die US-amerikanische Tastaturbelegung geladen.

<OPTION TO LOAD SUPPORT FOR NON-US KEYBOARD>

If you are not using a US keyboard, you may need to load a different keyboard map. To select a different keyboard map, please enter 1 now. To continue using the US map, just hit enter.

Enter 1 to select a keyboard map:

Gebe nun **1** ein und drücke ENTER. Es wird eine Liste von Tastaturbelegungen angezeigt. Für ein deutsches Layout scrollst Du am besten mit der BILD RUNTER Taste ganz nach unten und dann mit der Pfeiltaste einige Zeilen nach oben. Ich benutze immer de-latin1-nodeadkeys, es stehen aber auch einige andere deutsches Layouts zur Verfügung. Du kannst nun ausprobieren, ob das Tastaturlayout funktioniert, danach kehrst Du wieder mit **1** zum Installer zurück.

Welcome to the Slackware Linux installation disk! (version 13.37)

###### IMPORTANT! READ THE INFORMATION BELOW CAREFULLY. ######

- You will need one or more partitions of type 'Linux' prepared. It is also recommended that you create a swap partition (type 'Linux swap') prior

```
 to installation. For more information, run 'setup' and read the help
file.
- If you're having problems that you think might be related to low memory,
you
   can try activating a swap partition before you run setup. After making a
   swap partition (type 82) with cfdisk or fdisk, activate it like this:
    mkswap /dev/<partition> ; swapon /dev/<partition>
- Once you have prepared the disk partitions for Linux, type 'setup' to
begin
   the installation process.
- If you do not have a color monitor, type: TERM=vt100
   before you start 'setup'.
You may now login as 'root'.
slackware login: **root**
```
Die Slackware-Installations-DVD bootet nicht direkt in den Installer, sondern in ein minimales Livesystem im RAM. Von dort aus werden alle Installationsroutinen manuell ausgeführt. Dieses System kann im Ernstfall auch zur Rettung eines nicht mehr bootenden Systems genutzt werden.

Jetzt bist Du als root eingeloggt (der Installer verlangt dafür kein Passwort) und kannst mit der Vorbereitung des Datenträgers beginnen. Zu diesem Zeitpunkt kannst Du Software-RAID oder LVM-Unterstützung einrichten oder sogar die Verschlüsselung der root Partition. Allerdings übersteigen diese Themen den Rahmen dieser Anleitung. Auf der Installations-CD/DVD findest Du die sehr guten Dokumentationen README\_RAID.TXT, README\_LVM.TXT, und README\_CRYPT.TXT, falls Du beabsichtigst, diese fortgeschrittenen Techniken zu verwenden. Wir schreiten weiter fort und starten mit der Partitionierung.

# **Partitionierung**

#### **Vorüberlegungen zur Partitionierung**

Die Komplettinstallation von Slackware-14.0 benötigt etwa 6-7 GB. Man macht also nichts falsch, wenn man für die / Partition mindestens 12-15 GB einplant. Es ist sinnvoll, zumindest eine weitere Linuxpartition für das /home Verzeichnis anzulegen, dann verliert man bei einer eventuellen Neuinstallation nicht alle seine Daten und Einstellungen, für die Größe der /home Partition orientiert man sich an der voraussichtlichen Datenmenge, die man speichern möchte. Allerdings benötigt man zusätzlich Platz für die Konfigurationsdateien, die fast alle Programme und Windowmanager im Heimatverzeichnis des Benutzers anlegen, da kann schon mal ein GB zusammen kommen. Ob man eine Swappartition benötigt hängt von verschiedenen Faktoren ab. Wer einen Laptop hat und die Funktionen Suspend oder Hibernate verwenden möchte, benötigt als Swapspeicher mindestens das Doppelte des Arbeitsspeichers. Ansonsten kann man folgende Regel anwenden: wer einen modernen Computer mit 4 oder mehr GB RAM hat, braucht keine Swap-Partition. Bei unter 2GB RAM würde ich eine kleine Swap-Partition anlegen (vielleicht 512MB). Bei einem älteren

Computer mit 512MB oder weniger Arbeitsspeicher, würde ich die alte Faustregel anwenden, Swapspeicher gleich doppeltes RAM.

# **Ablauf der Partitionierung**

Auf dem Slackware-Installationsmedium befinden sich die benötigten Tools zur Partitionierung der Festplatte.

Normalerweise umfasst das Partitonieren einer Festplatte die folgenden Schritte:

- 1. Aufruf des gewünschten Partitionierungs-Tools für die Ziel-Festplatte.
- 2. Anzeigen der vorhandenen Partitionstabelle, um festzustellen, ob und welche Partitionen vorhanden sind.
- 3. Falls nötig, Löschen von Partitionen.
- 4. Erstellen einer neuen Partition.
- 5. Auswahl des Typs und der Größe der neuen Partition.
- 6. Fortfahren mit dem erstellen weiterer Partitionen bis alle geplanten angelegt sind
- 7. Ändern des Partitionstyps falls erforderlich (Swap, Linux, Solaris, etc).
- 8. Ein bootable Flag auf die gewünschte Partition setzen.
- 9. Schreiben der Partitionstabelle.

#### **fdisk**

Mit fdisk erfolgt das Anlegen einer Partition mit folgenden Schritten. Dies ist nur ein Beispiel:

Die neue Partition wird als Swap-Paritition angelegt.

```
root~# fdisk <path to drive> | (for example /dev/sda) <Return>
Command (m for help): p <Return>
Disk /dev/sda: 64 heads, 63 sectors, 621 cylinders
Units = cylinders of 4032 * 512 bytes
Command (m for help): n <Return>
Command action
    e extended
    p primary partition (1-4)
p <Return>
Partition number (1-4): 1 <Return>
First cylinder (1-621, default 1): 1 <Return>
Using default value 1
Last cylinder or +size or +sizeM or +sizeK (1-621, default 621): 100
<Return>
```
Nun wird der Partitionstyp nach Swap geändert:

Command (m for help): t <Return> Partition number (1-4): 1 <Return>

Hex code (type L to list codes): 82 <Return> Changed system type of partition 1 to 82 (Linux swap)

Die nächste Partition wird als root partition genutzt und soll bootfähig sein:

```
Command (m for help): n <Return>
Command action
   e extended
   p primary partition (1-4)
p <Return>
Partition number (1-4): 2 <Return>
First cylinder (101-621, default 101): <Return>
Using default value 101
Last cylinder or +size or +sizeM or +sizeK (101-621, default 621): <Return>
| (the remainder of the disk will be used)
```
Die Partition bootfähig machen:

Command (m for help): a <Return> Partition number (1-4): 2 <Return>

Mit **p <Enter>** kann man sich die neue Partitionstabelle anzeigen lassen.

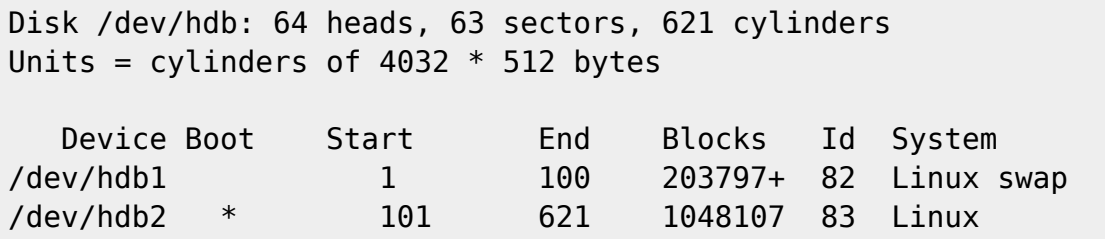

Wenn alles erledigt ist, wird mit **w <Enter>** die Partitionstabelle auf die Festplatte geschrieben.

**Bemerkung:** Bevor man mit w die neue Partitionstabelle auf die Platte schreibt, ändert sich nichts! also kann man im Zweifel immer mit q die Partitionierung abbrechen ohne am System etwas zu verändern.

#### **cfdisk**

cfdisk can achieve the same results as fdisk but will also show a simple UI that shows current table structure before it is saved to the HDD. The user can do the same steps as in the fdisk section by using the arrow / tabulator key to select menu items in the bottom of the screen:

cfdisk macht das Gleiche wie fdisk, bietet aber eine einfache grafische Oberfläche welche die Partitionen anzeigt bevor sie auf die Platte geschrieben werden. Die Schritte sind die gleichen wie mit fdisk. Allerdings werden hier die Pfeil- und Tabulator-Tasten benutzt um die Menüpunkte - unten im Fenster - auszuwählen:

cfdisk 2.12r

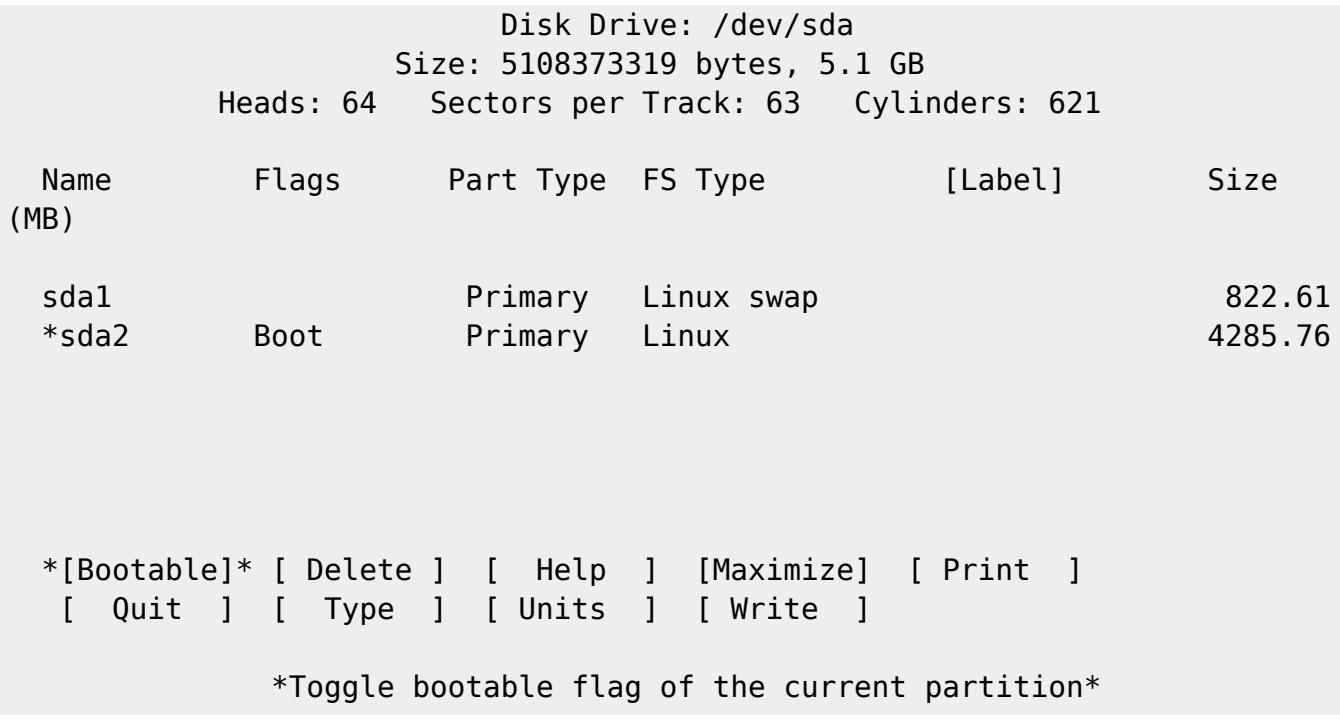

## **Das Setup Programm**

### **Hilfe**

Wenn Du vorher noch nie Slackware installiert hast, erhälst Du eine kleine Übersicht im Hilfsmenü. Die meisten Informationen ergeben sich wenn man durch den Installer navigiert, wenn Du jedoch noch nie ein Curses-basiertes Programm benutzt hast, dann könnte die Hilfe nützlich sein.

## **Tastaturbelegung (Keymap)**

Zunächst kannst Du die Tastaturbelegung anpassen, da Du dies aber schon direkt nach dem Booten getan hast, kannst Du es an dieser Stelle überspringen. Solltest Du noch nicht die richtige Tastaturbelegung haben, dann kannst Du das hier nachholen.

### **Einrichten der Swap-Partition (Addswap)**

Wenn Du eine Swap-Partition angelegt hast, kann sie in diesem Schritt aktiviert werden, bevor Speicherintensive Vorgänge ablaufen, z.B. das Installieren der Pakete. Swap ist virtueller Speicher. Er wird meistens auf einer Festplattenpartition angelegt (es ist auch möglich eine Swap-Datei anzulegen, das wird aber vom Installer nicht unterstützt). Dieser virtuelle Speicher kann vom Betriebssystem genutzt werden, um Bereiche des aktiven Arbeitsspeichers auf die Festplatte auszulagern falls dem Computer nicht mehr ausreichend RAM zur Verfügung steht. Damit kann der Computer mehr Arbeitsspeicher nutzen, als er eigentlich hat.

Die Swap-Partition wird vom Installer automatisch erkannt. In diesem Schritt wird die Swap-Partition auch in die /etc/fstab eingetragen, damit ist sie für das Betriebssystem sichtbar.

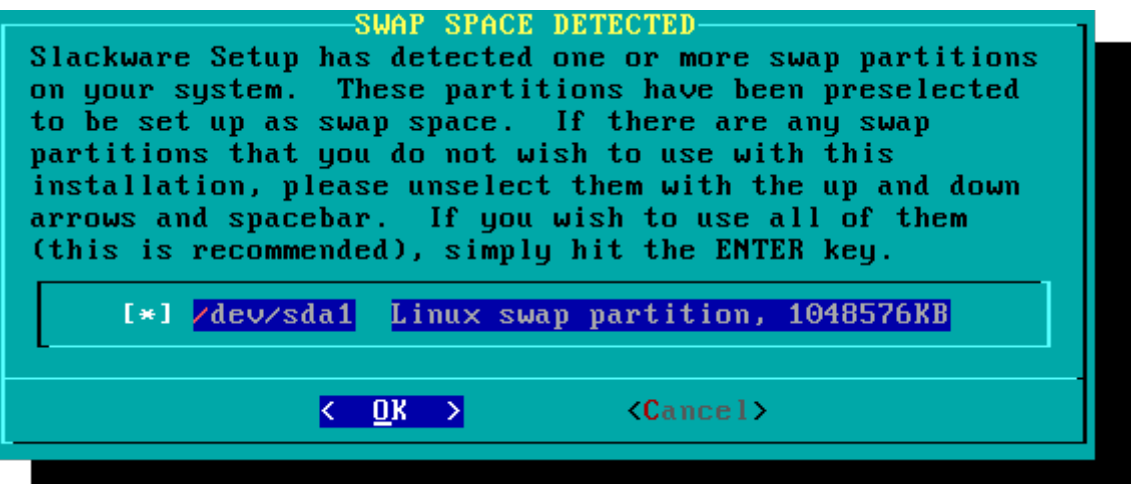

### **Einrichten der Partitionen (Target)**

In diesem Schritt werden wir die Partitionen der Verzeichnisstruktur zuweisen. Zunächst wählen wir die / (root) Partition aus. Du bekommst vom Installer alle noch nicht belegten Linux-Partitionen zu Auswahl. Außerdem musst Du entscheiden, ob die Partition formatiert werden soll oder nicht. Neue Partitionen müssen formatiert werden. Wenn Du jedoch eine Partition einbinden möchtest, auf der bereits Daten vorhanden sind, dann darf diese natürlich nicht formatiert werden. Bei allen weiteren Partitionen musst Du zusätzlich angeben, wo sie in der Verzeichnisstruktur eingebunden werden soll, Beispiel die /home Partition.

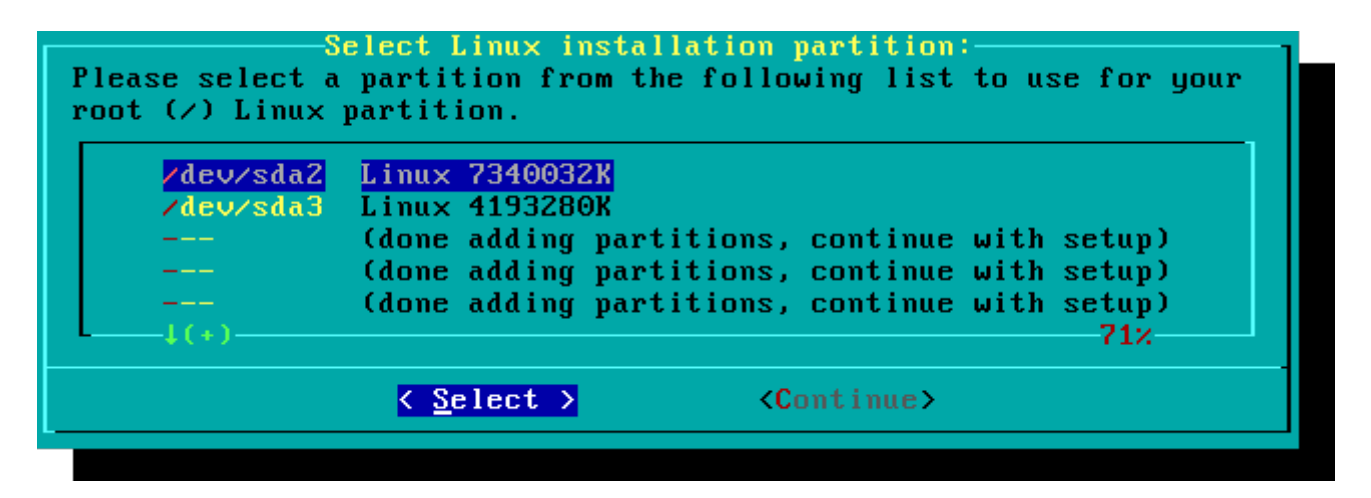

### **Die Installationsquellen (Source)**

Du kannst nun die Installationsquelle auswählen. Neben der gebräuchlichsten Installationsmethode von der DVD oder CDs gibt es noch zahlreiche andere Varianten. Wenn Du Deine auf eine Partition heruntergeladen hast, die bereits eingebunden ist (im Schritt vorher), dann kannst Du von dort aus installieren. Du kannst auch von einer Partition aus installieren, die noch nicht eingebunden wird, diese wird dann vom Installer gemountet. Darüber hinaus kannst Du Slackware auch über das Netzwerk installieren, via FTP, HTTP, NFS oder Samba. Falls Du über das Netzwerk installieren möchtest, wird der Installer zunächst das Netzwerk einrichten. Hier besprechen wir nur die Installation von der DVD oder CDs.

![](_page_7_Picture_73.jpeg)

### **Die Paketauswahl (Select)**

Ein einzigartiges Feature von Slackware ist die Aufteilung in Disksets. Am Anbeginn der Welt war Netzwerkzugang über FTP mit 300 baud Modems noch sehr langsam. Daher wurde Slackware in sogenannte Disksets aufgeteilt, die auf Floppy-Disks passten. Der Benutzer konnte also entscheiden, nur die Pakete herunter zu laden, die er tatsächlich installieren wollte. Bis heute haben sich die Serien erhalten, Du kannst also bei der Installation Serien abwählen, die Du nicht benötigst, z.B. X11 und [KDE](https://docs.slackware.com/slackware:kde) für einen Server.

![](_page_7_Picture_74.jpeg)

## **Die Installation der Pakete (Install)**

Nun kommen wir zum Kern des Installers. In diesem Schritt fragt er danach, welche Methode zur Auswahl der Pakete benutzt werden soll. Wenn dies Deine erste Slackware-Installation ist, sei Dir die Methode "full" ans Herz gelegt. Auch wenn Du Slackware schon öfter installiert hast, dann wird diese Methode meistens nützlich sein.

Die "menu" und "expert" Optionen erlauben Dir, einzelne Pakete für die Installation auszuwählen und sind nützlich für versierte Benutzer, die vertraut mit dem Betriebssystem sind. Es kann zum Beispiel auf diese Weise ein sehr minimales System installiert werden. Wenn Du nicht weißt was Du tust (und

manchmal auch wenn Du es weißt) kann es Dir passieren, dass Du ein wichtiges Paket weglässt und mit einem nicht funktionierenden System endest.

Die "newbie" Methode kann sehr hilfreich für einen neuen Benutzer sein, braucht allerdings lange Zeit für die Installation. Es werden dabei alle "benötigten" (required) Pakete installiert, darüber hinaus fragt der Installer bei jedem Paket ob es installiert werden soll. Der Vorteil ist hierbei, dass man eine kleine Übersicht über den Inhalt der installierten Pakete erhält. Es ist aber auch ein sehr langer langwieriger Prozess.

Die "custom" und "tagpath" Optionen sollten nur von Leuten mit sehr guten Kenntnissen und Erfahrung mit Slackware angewandt werden. Diese Methoden erlauben dem Benutzer eigene "tagfiles" anzulegen. Das geht aber über den Fokus dieses Artikels hinaus.

![](_page_8_Picture_6.jpeg)

## **Die Konfiguration (Configure)**

Wenn alle Pakete installiert sind, kommen wir zu Konfiguration. Der Installer fragt nach einigen Konfigurationsdetails. Davon sind viele optional, aber die meisten Benutzer werden aber einige Konfigurationen vornehmen müssen. Abhängig von den installierten Paketen werden Dir u.U. andere Konfigurationsoptionen als die hier vorgestellten angezeigt. Die wichtigsten werden hier allerdings vorstellen.

Als erstes wirst Du gefragt, ob Du eine "Boot-Disk" erstellen möchtest. Früher war dies eine 1,44MB Diskette, heute passt der Linux-kernel aber nicht mehr dadrauf. Also hast Du die Möglichkeit, einen bootfähigen USB-Speicherstick zu erstellen. Vermutlich kannst Du diesen Schritt überspringen.

![](_page_9_Picture_89.jpeg)

Standard-Bootloader unter Slackware ist LILO, der LInux LOader. Der Bootloaer ist nötig, damit ein Betriebssystem gebootet werden kann. Slackware bietet hier einige Optionen an. Die "simple" Methode versucht den Bootloader automatisch zu konfigurieren und funktioniert zuverlässig bei einem einfachen Setup. Vor allem, wenn Slackware das einzige Betriebssystem auf dem Computer ist, funktioniert diese Methode reibungslos. Falls Du der einfachen Methode nicht traust, oder wenn Du einen tieferen Blick auf Lilo-Konfiguration werfen möchtest, dann ist die Experten-Methode auch nicht so kompliziert. Diese Methode begleitet Dich durch jeden Schritt und bietet die Möglichkeit Dualboot mit einem Windows-System oder einem anderen Linux-System einzurichten. Hier lassen sich auch Kernel-Parameter konfigurieren (meistens werden diese nicht benötigt).

![](_page_9_Picture_4.jpeg)

Dieser einfache Schritt erlaubt es, die Maus für die Benutzung auf der Konsole zu aktivieren. Damit kannst Du einfach auf der Konsole Copy and Paste verwenden. Die meisten Benutzer werden eine der ersten drei Optionen auswählen, aber auch andere werden angeboten und auch die antike Zweitastenmethode funktioniert.

Als nächstes wird das Netzwerk konfiguriert. Wenn Du das jetzt nicht tun möchtest, kannst Du es überspringen, anderenfalls kannst Du auch einen Hostnamen für den Computer vergeben. Gib keinen Domänennamen an, nur den Hostnamen.

![](_page_10_Picture_122.jpeg)

Der nächste Bildschirm fragt Dich nach dem Domänennamen, wie z.B. example.org. Die Kombination von Host- und Domänenname wird im Netzwerk benötigt, wenn Computer sich miteinander verbinden sollen und man einen DNS-Server betreibt (oder die entsprechenden Einträge in der /etc/hosts Datei macht).

Um die IP-Adresse zu konfigurieren, gibt es drei Möglichkeiten; Eine statische IP-Adresse, DHCP oder eine Loopback-Verbindung. Normalerweise wird man hier DHCP konfigurieren und die IP-Konfiguration dynamisch zuweisen lassen.

Um eine statische IP-Adresse einzurichten musst Du folgende Angaben machen:

#### **Statische IP-Adresse**

- IP-Adresse: die IP-Adresse des Computers, z.B. 192.168.1.1 (für IPv4). Du musst darauf achten, dass kein DHCP-Server im gleichen Netzwerk die gleiche IP-Adresse an einen anderen Computer zuweisen kann.
- Subnetzmaske: die Subnetzmaske des Netzwerks. oft 255.255.255.0 für kleine Netzwerke.
- Standard-Gateway: Meist die Adresse des Routers.
- DNS-Server: die IP-Adresse des (oder der) DNS-Server. Du kannst alternative den DNS-Server auch manuell in die /etc/resolv.conf eintragen.

Danach das Ganze bestätigen, wenn Du hier abbrichst, beginnt die IP-Konfiguration von neuem, das ist nützlich, wenn Du einen Fehler gemacht hast.

Damit ist die Netzwerkkonfiguration abgeschlossen. Der nächste Bildschirm fragt Dich nach den Diensten (auf Unix-Systemen sprechen wir meist von Daemons), die beim Booten gestartet werden sollen. Falls Du später etwas ändern willst, kannst Du als root auch das Programm pkgtool aufrufen und die Einstellungen ändern.

Du solltest nur diejenigen Dienste aktivieren, die auch tatsächlich benötigt werden, denn überflüssige Dienste verlangsamen den Bootvorgang und beeinträchtigen die Sicherheit.

Als nächstes wird die Zeitzone eingerichtet. Du kannst hier angeben, ob die Hardware-Uhr auf UTC (Coordinated Universal Time) eingestellt is; Meistens ist das nicht der Fall.

Wenn Du das X-Window-System installiert hast, kannst Du nun den Standard-Windowmanager festlegen. Dieser wird dann dem Benutzer automatisch zugewiesen. Er kann auf Benutzerebene mit dem xwmconfig (1) Kommando geändert werden.

![](_page_11_Picture_102.jpeg)

Zum Abschluss kannst und solltest Du das root-Passwort setzen.

Nun ist es Zeit, durch einen Neustart die Installation abzuschließen. Entnehme das Installationsmedium und tippe auf der Kommandozeile reboot. Alternativ geht auch  $STRG$ + $ALT$ + $ENTF$ .

## **Nach der Installation**

Nun ist der Rechner neu gestartet und es läuft Dein neues Slackware-Betriebssystem. Der allererste Schritt auf dem neuen System sollte das Anlegen eines Benutzers sein. Direkt nach der Installation ist nur der Benutzer root vorhanden, es ist aber sehr gefährlich, als root den Computer normal zu benutzen, denn root hat sehr viele Berechtigungen und kann mit Unachtsamkeit das System zerstören.

Melde Dich als root an und führe das Kommando adduser aus. Dieses kleine Programm wird Dir nun einige Fragen stellen und dann den Benutzer, sowie dessen Heimatverzeichnis anlegen. Im Kapitel [Managing Users and Groups](https://docs.slackware.com/slackbook:users) findest Du weitere Informationen.

**Wichtig:** wenn Du nach der Gruppenzugehörigkeit des neuen Benutzers gefragt wirst, kannst Du im nächsten Schritt mit der <↑> (Cursor hoch) Taste die Gruppen anzeigen lassen. Achte darauf, dass der Benutzer zu den Gruppen lp und scanner gehört.

Ein weiterer wichtiger Schritt ist, das System auf dem neuesten Stand zu halten. Genau wie bei anderen Betriebssystemen, werden mit Updates Sicherheitslücken gestopft. Am einfachsten geht das Updaten des Systems mit [slackpkg.](https://docs.slackware.com/slackware:slackpkg)

Wenn Du Dich als root angemeldet hast, wirst Du eine Mail in Deinem Postfach finden. Diese solltest Du gründlich lesen! Benutze dazu den Mailclient Deines Vertrauens (pine, alpine oder mutt).

## **Konfiguration der Grafischen Anmeldung**

Jetzt ist also Dein System upgedatet, der erste Benutzer ist angelegt und wahrscheinlich möchtest Du Dein Betriebssystem so konfigurieren, dass es standardmäßig in X-Window bootet. Zunächst kannst Du testen, dass X automatisch Deine Grafikkonfiguration erkennt. Führe das startx Kommando aus. Wenn X11 startet und ein Windowmanager erscheint, ist alles wahrscheinlich in Ordnung. Öffne nun als root mit einem Editor die Datei /etc/inittab und ändere die folgende Zeile:

von

```
# Default runlevel. (Do not set to 0 or 6)
id:3:initdefault:
```
nach

```
# Default runlevel. (Do not set to 0 or 6)
id:4:initdefault:
```
Damit setzt Du das default run-level auf 4, bei Slackware der "graphic-only" Modus. Speichere die Datei und beim nächsten Neustart wird der Rechner in das grafische Login booten.

Wenn Du nun den Computer nicht neu starten möchtest, kannst Du auch als root den Befehl telinit 4 ausführen.

Das standardmäßige Desktopsystem [desktop environments](https://docs.slackware.com/slackware:desktop_environment) kannst Du mit xwmconfig als root ändern.

## **Referenzen**

• Originaldokument: [http://slackbook.org/beta/#ch\\_install](http://slackbook.org/beta/#ch_install) (authors: Alan Hicks, Chris Lumens, David Cantrell, Logan Johnson)

## **Externe Links**

- [Slackware ISO files](ftp://ftp.slackware.com/pub/slackware-iso/)
- [Slackware TORRENT files](http://slackware.com/getslack/torrents.php)
- [Mirrorliste](http://mirrors.slackware.com/mirrorlist/)

From: <https://docs.slackware.com/>- **SlackDocs**

Permanent link: **<https://docs.slackware.com/de:slackware:install>**

Last update: **2012/11/15 17:29 (UTC)**

![](_page_12_Picture_21.jpeg)